## [Отчет "Распределение численности работников по размерам начисленной](https://www.spb4plus.ru/praktikum/Qlikview-otchet-raspredelenie-chislennosti-rabotnikov-po-razmeram-nachislennoy-zarabotnoy-platy) [заработной платы" в QlikView](https://www.spb4plus.ru/praktikum/Qlikview-otchet-raspredelenie-chislennosti-rabotnikov-po-razmeram-nachislennoy-zarabotnoy-platy) **[1]**

Admin

Довольно часто возникает необходимость в формировании отчета о распределении записей по диапазонам в зависимости от определенной величины. Например, распределение численности работников по размерам начисленной заработной платы. Или распределение количества накладных (чеков) по сумме покупки. Или распределение численности по возрастным группам. Вообщем отчет, который дает информацию о количестве объектов определенное значение которых входит в определенные диапазоны (сколько товарных чеков на сумму от 1000 до 3000 или сколько сотрудников получают зарплату от 20 000 до 30 000).

На простом примере я покажу как решается этот вопрос в Qlikview.

Имеется таблица фактов, к примеру сумма начисленной зарплаты за определенный период, где IdTnun – табельный номер сотрудника, SumIn – Начисленная сумма зарплаты.

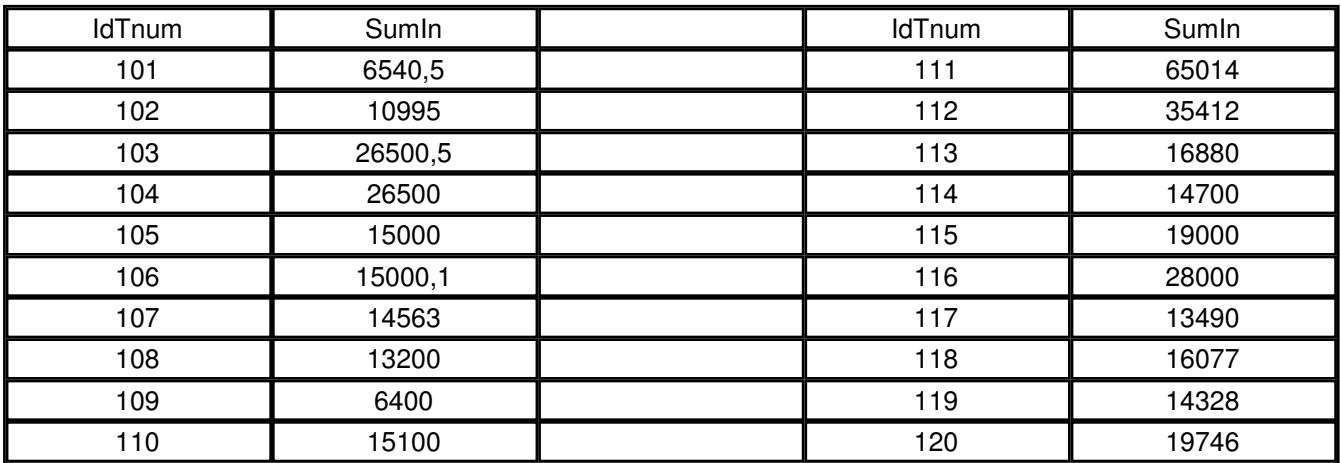

Таблица 1. Itogi

Требуется распределить и подсчитать количество записей по диапазонам сумм:

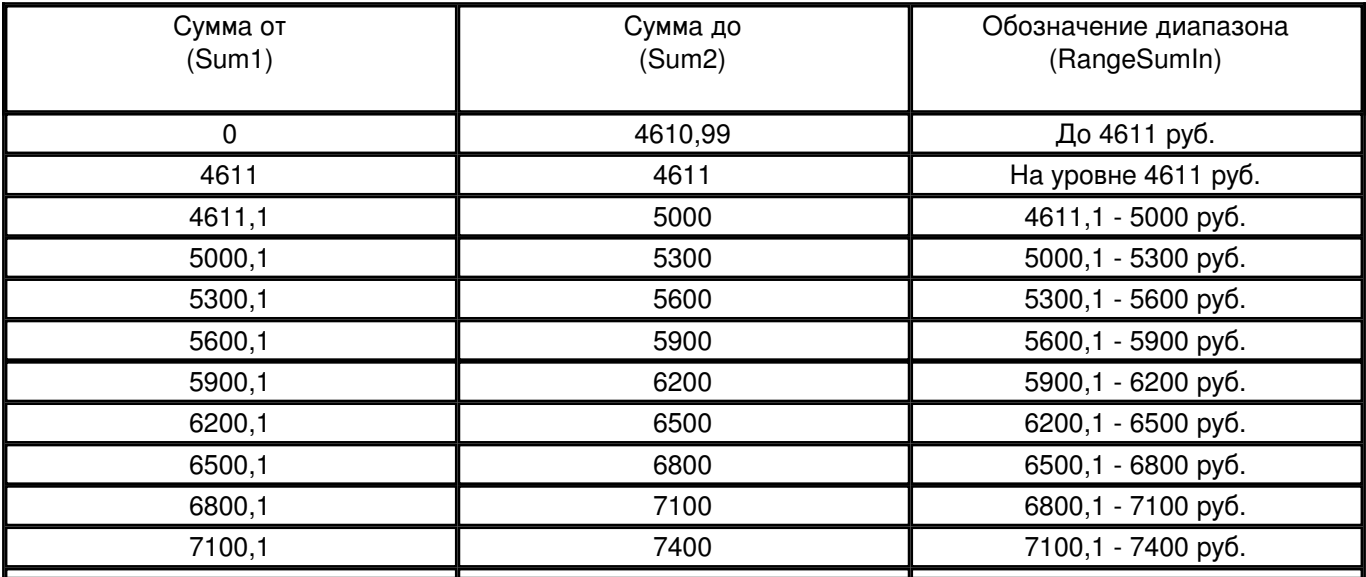

**Отчет "Распределение численности работников по размерам начисленной заработной платы" в QlikView**

Опубликовано на Каталог решений для БЭСТ-5 (https://www.spb4plus.ru)

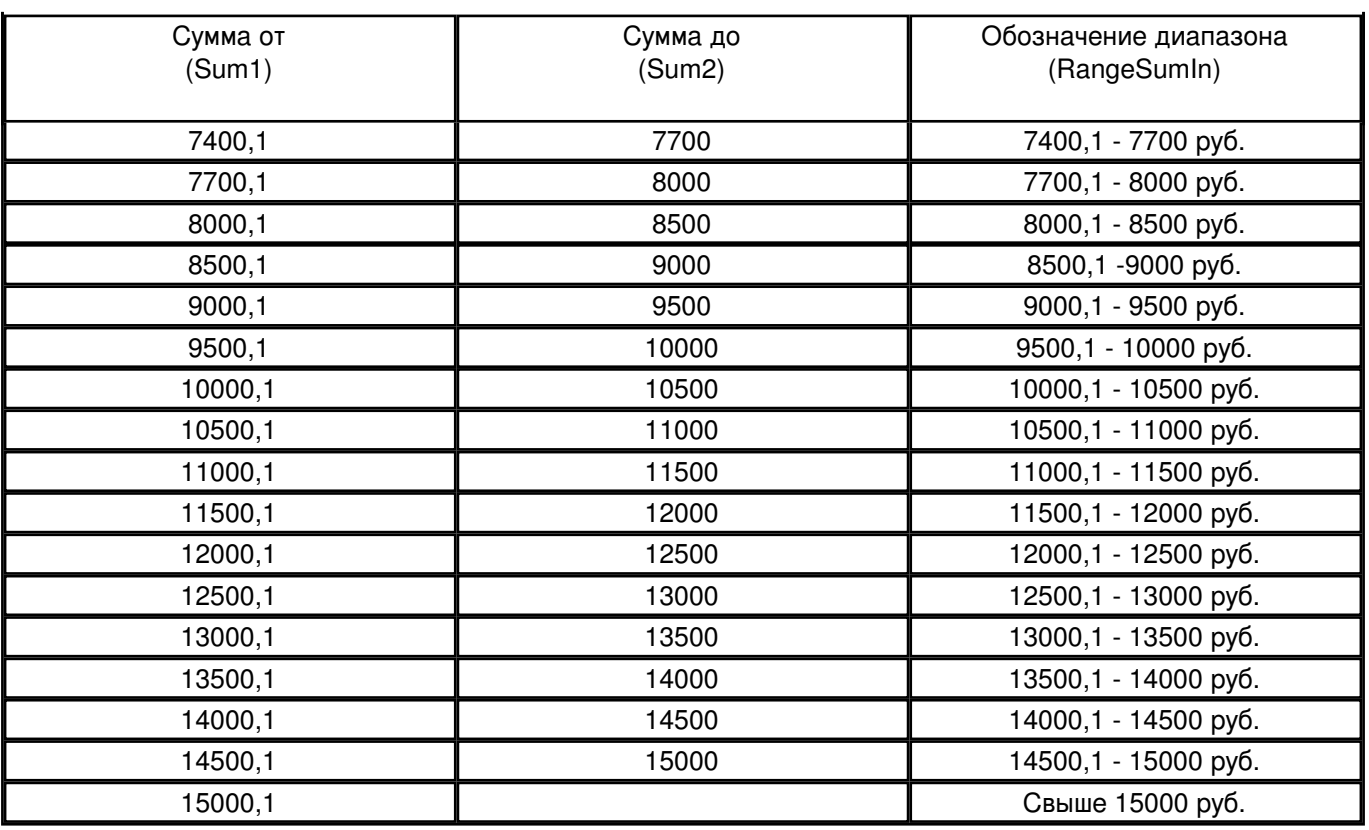

Таблица 2: intervalsum

В Qlikview такая задача решается с помощью оператора IntervalMatch. Предварительно, в сценарии должны быть загружены обе таблицы.

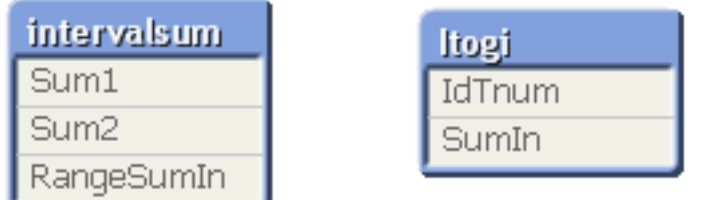

Затем применяем согласно документации:

IntervalMatch ( SumIn ) load Sum1, Sum2 Resident intervalsum;

Устанавливается связь между таблицами "SumIn" и "intervalsum" посредством таблицы соответствий intervalsum-1

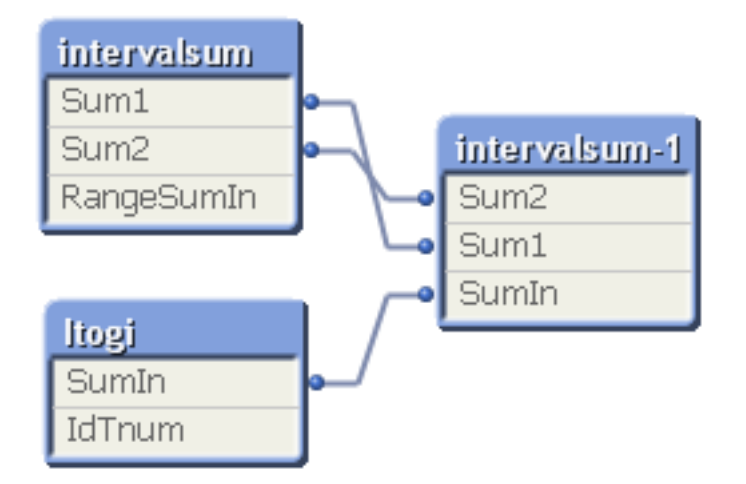

Которая содержит все соответствия SumIn  $\rightarrow$  Sum1...Sum2

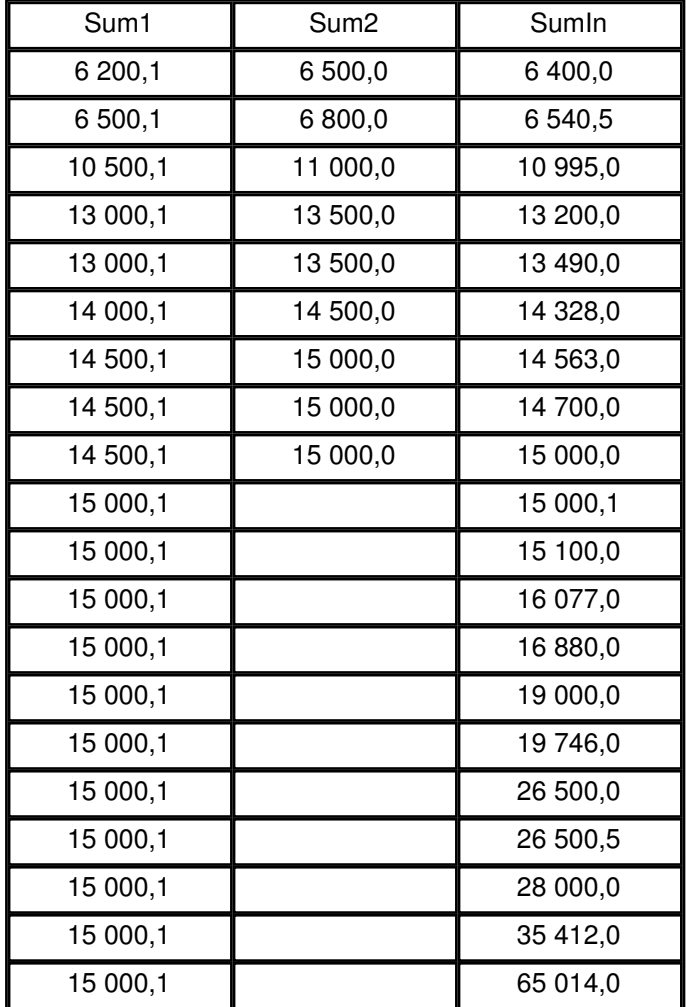

Далее все очень просто, формируем объект "Диаграмма", выбираем измерения (состоящие в ассоциативной связи с данными) и создаем выражение, к примеру:

Численность = count (DISTINCT IdTnum) .

Получаем требуему.ю таблицу:

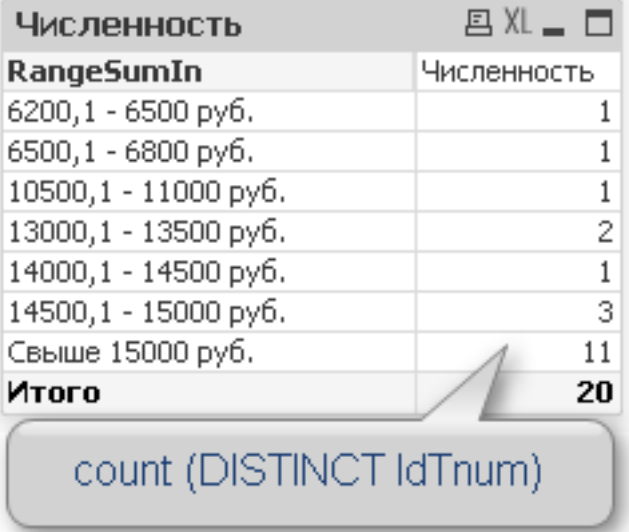

Установив связь по полю IdTnum с таблицей, содержащей кадровые сведения, можно получить разнообразные отчеты. Просто, быстро и красиво. В этом и вся прелесть использования Qlikview для формирования управленческой отчетности на предприятии.

Скрипт примера в QlikView 11:

Itogi: LOAD \* INLINE [ IdTnum, SumIn 101, "6540,5" 102, "10995," 103, "26500,5" 104, 26500 105, 15000 106, "15000,1" 107, 14563 108, 13200 109, 6400 110, 15100 111, 65014 112, 35412 113, 16880 114, 14700 115, 19000 116, 28000 117, 13490 118, 16077 119, 14328 120, 19746 ]; intervalsum: LOAD \* INLINE [ Sum1, Sum2, RangeSumIn 0, "4610,99", До 4611 руб. 4611, 4611, На уровне 4611 руб. "4611,1", 5000, "4611,1 - 5000 руб." "5000,1", 5300, "5000,1 - 5300 руб." "5300,1", 5600, "5300,1 - 5600 руб." "5600,1", 5900, "5600,1 - 5900 руб."  "5900,1", 6200, "5900,1 - 6200 руб." "6200,1", 6500, "6200,1 - 6500 руб." "6500,1", 6800, "6500,1 - 6800 руб." "6800,1", 7100, "6800,1 - 7100 руб." "7100,1", 7400, "7100,1 - 7400 руб." "7400,1", 7700, "7400,1 - 7700 руб." "7700,1", 8000, "7700,1 - 8000 руб." "8000,1", 8500, "8000,1 - 8500 руб." "8500,1", 9000, "8500,1 -9000 руб." "9000,1", 9500, "9000,1 - 9500 руб." "9500,1", 10000, "9500,1 - 10000 руб." "10000,1", 10500, "10000,1 - 10500 руб." "10500,1", 11000, "10500,1 - 11000 руб." "11000,1", 11500, "11000,1 - 11500 руб." "11500,1", 12000, "11500,1 - 12000 руб." "12000,1", 12500, "12000,1 - 12500 руб." "12500,1", 13000, "12500,1 - 13000 руб." "13000,1", 13500, "13000,1 - 13500 руб." "13500,1", 14000, "13500,1 - 14000 руб." "14000,1", 14500, "14000,1 - 14500 руб." "14500,1", 15000, "14500,1 - 15000 руб." "15000,1", , Свыше 15000 руб.

IntervalMatch (SumIn) load Sum1, Sum2 Resident intervalsum;

Обсуждение и вопросы автору на форуме [2]

**Тэги:** QlikView [3] **Ссылки:** Скачать бесплатную рабочую версию Qlikview [4] Русскоязычный форум по Qlikview [5]

**Тип материала:** Практикум [6]

 **Источник (modified on 28/09/2012 - 18:20):** https://www.spb4plus.ru/praktikum/Qlikview-otchet-raspredeleniechislennosti-rabotnikov-po-razmeram-nachislennoy-zarabotnoy-platy?topic=24.0&destination=smf/index.php

## **Ссылки**

];

[1] https://www.spb4plus.ru/praktikum/Qlikview-otchet-raspredelenie-chislennosti-rabotnikov-po-razmeramnachislennoy-zarabotnoy-platy

- [2] http://pro-palo.ru/smf/index.php/topic,134.msg841/topicseen.html#new
- [3] https://www.spb4plus.ru/metki/qlikview
- [4] http://eu.demo.qlikview.com/download/
- [5] http://pro-palo.ru/smf/index.php/board,10.0.html
- [6] https://www.spb4plus.ru/kategoriya/praktika